# **Creating and Managing an Agenda**

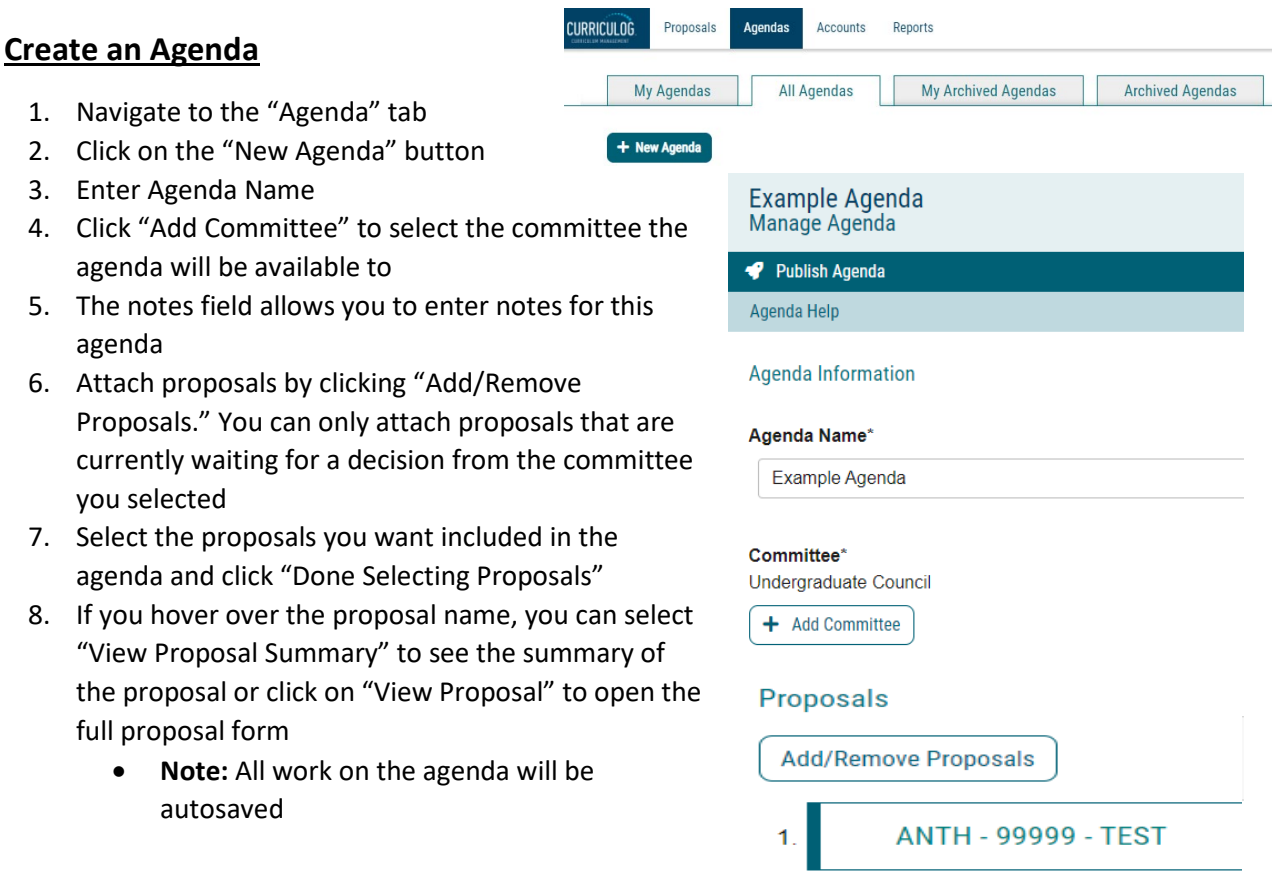

- 9. To publish the agenda, navigate to the  $\bigtriangledown$  Publish Agenda icon in the upper left corner. Publishing the agenda will make the agenda available to all participants on the step as well as all users of the site
	- Note: Once an agenda is published, you may unpublish and make edits only if no decisions have been made on the agenda
	- **Note:** All participants on a committee step will receive an email notification once the agenda administrator has published the agenda with the proposals
	- **Note:** Users will need to be logged into Curriculog before clicking on the link to directly access the agenda **CURRICULOG** Proposals **Agendas Accounts**

#### Reports **My Agendas All Agendas** My Archi<sup>®</sup> + New Agenda **Example Agenda** E. 8  $\blacksquare$ Proposals: 07 Jul 2021 Created:

**Edit an agenda** 

1. If you need to edit the agenda or attach additional proposals, click the "Pencil" icon to the right of the agenda title

UC Merced Office of the Registrar Revised: 7/22/21

Note: You may only make edits to an agenda only if no decisions have been made on any of the proposals attached to the agenda

**CURRICULOG** 

Proposals

**Agendas** 

**Accounts** 

**All Agendas** 

M

8

 $\blacksquare$ 

 $\Box$ 

**Reports** 

My Archi<sup>®</sup>

 $\blacksquare$ 

Ŋ

K

Proposals

**My Agendas** 

+ New Agenda

Proposals Created:

**Example Agenda** 

○ ANTH - 177 - Forensic Anthropology

07 Jul 2021

BIOE - 021 - Introduction to Computing with Python

- 2. Click the <sup>5</sup> Unpublish Agenda icon in the top left of the form
- Publish Agenda 3. Make your edits. When you're finished, re-publish the agenda again by clicking located in the top left corner

## **Record your vote on courses proposals on an agenda**

1. To record your vote to approve or deny a

course proposal, click the  $\mathbb{E}$  icon to the right of the agenda title to view the agenda

2. Scroll to the bottom of the agenda to see the courses under consideration. Click the

 $E$  icon to go to the course proposal

3. On the righthand side of the proposal, click the

Decisions icon and indicate whether you "Approve" or "Reject" the proposal

- 4. **Note:** A committee members' decision in an agenda setting is a vote, not a final decision about the course. Only an agenda administrator, usually the staff member who created the agenda, can record the final decision that moves the course proposal backward or forward in the workflow
- 5. In the "Decision" screen, you will also be able to see how other members of your committee have voted for the proposal

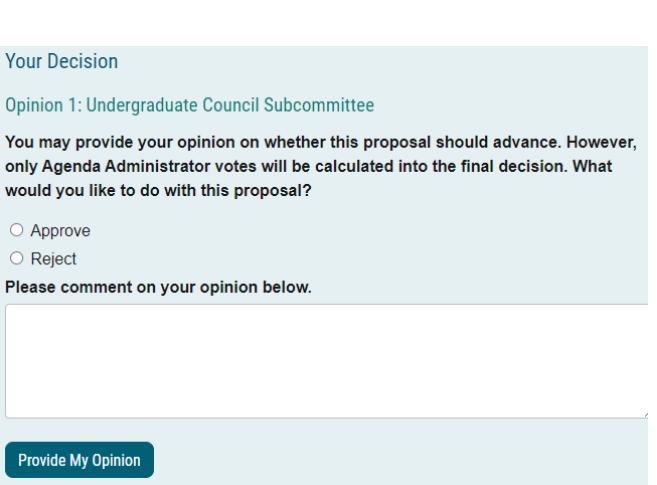

### **Complete an agenda**

- 1. If you do not have decisions for all proposals in an agenda and wish to add those proposals to another agenda, you will need to complete the agenda by clicking the  $\Box$  Complete Agenda at the top of the left side of the agenda
	- **Note**: If you make a decision on all the proposals in the agenda, the system will automatically complete the agenda for you
- 2. Input the decision(s) for proposals as needed and leave the outstanding proposals without a decision

UC Merced Office of the Registrar Revised: 7/22/21

3. After completing the agenda, the proposals without decisions will no longer appear on the agenda and will be available to attach to other agendas

### **Archive the agenda**

- 1. Once all the proposals in the agenda have a decision made, either a pop-up window will appear to archive the agenda or you will need to locate the "Archive Agenda" icon on the top left
- 2. Once archived, the agenda will move from the "All Agendas" tab, where active and completed agendas reside, to the "Archived Agendas" tab

Example Agenda 2 Manage Agenda

Archive Agenda

Agenda Help

**Agenda Information** 

#### Agenda Name\*

Example Agenda 2